## **Tutoriel Moodle : restaurer un cours**

**Accès par l'ENT :**

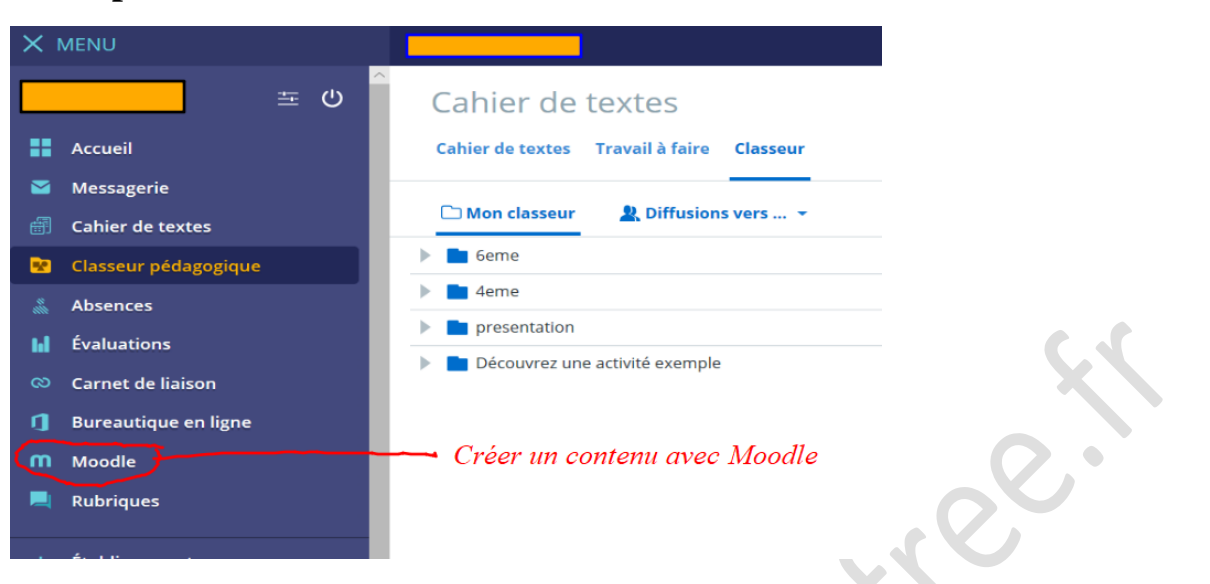

Une nouvelle fenêtre (vide la 1ère fois ) s'ouvre :

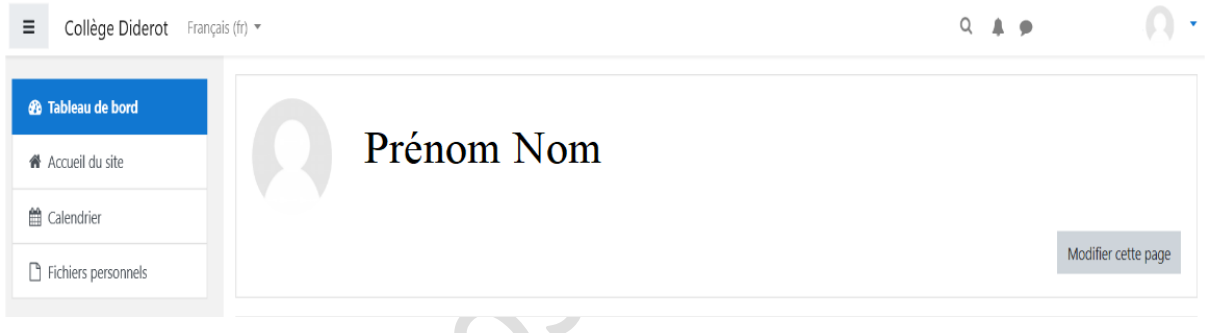

**Pour les utilisateurs novices qui se connectent la 1ere fois sur Moodle, vous arriverez sur une page presque vide !**

- Cliquer sur « Accueil du site »  $\sim$   $\sim$ 

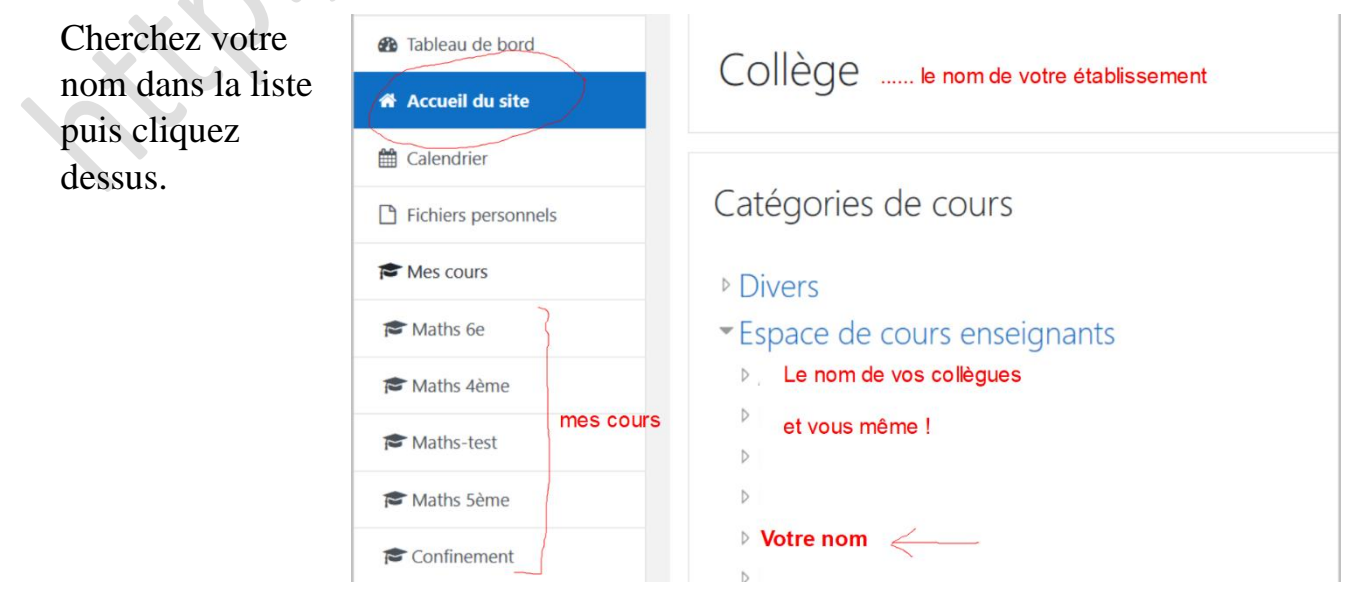

Une nouvelle page s'ouvre. Vous êtes sur la page où vous pouvez visualiser vos cours si vous en avez.

Cliquez sur la roue crantée puis sur l'option restaurer un cours.

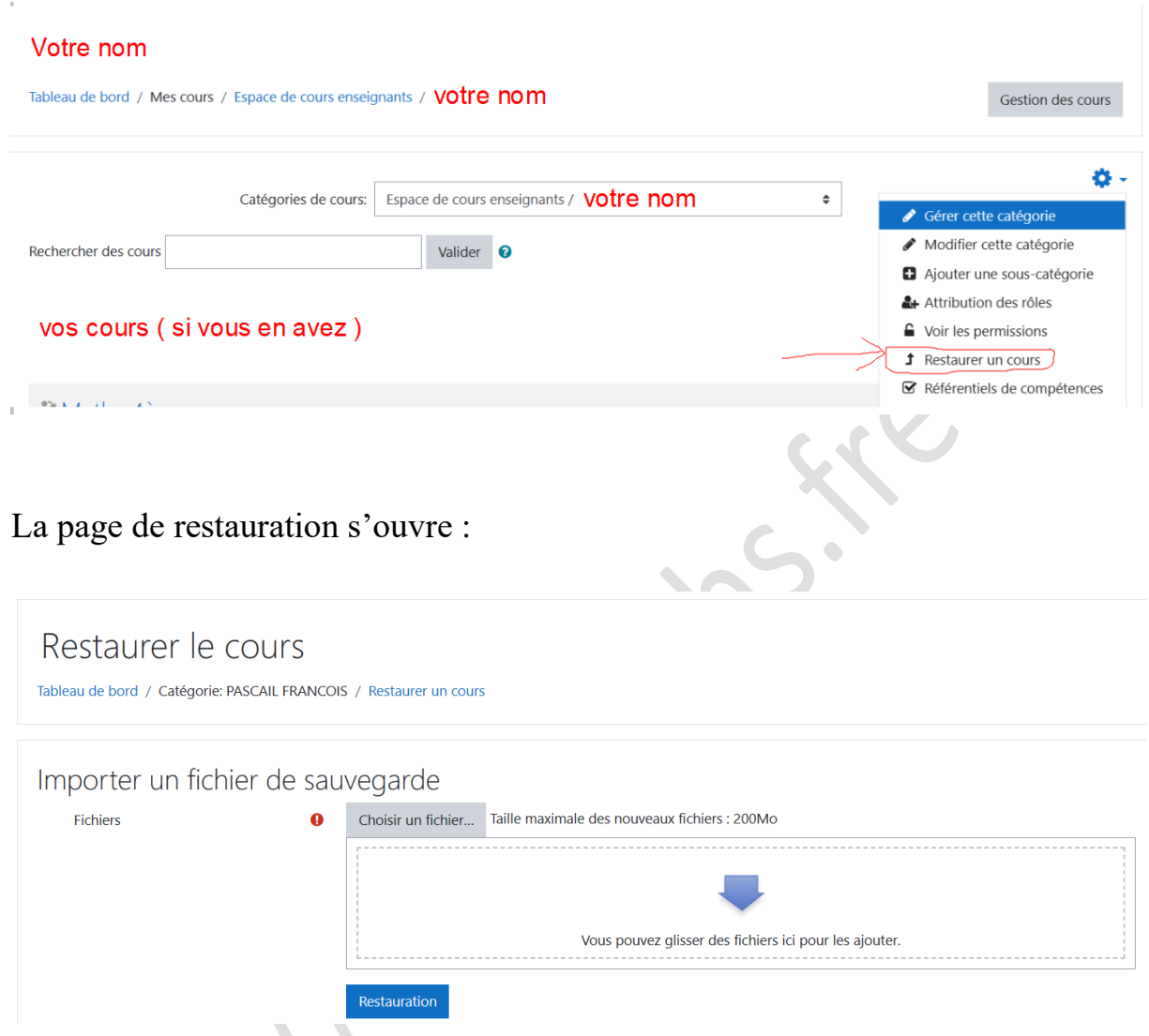

Il vous faut donc choisir le fichier de sauvegarde que vous avez téléchargé sur le site à l'endroit où vous l'avez mis sur votre ordinateur. Cliquez ensuite sur « Restauration »

 $\langle \cdot \rangle$ 

Une nouvelle page s'ouvre vous indiquant ce qu'il y a dans la sauvegarde. Vous n'avez rien à faire mis à part cliquer sur « Continuer » en bas de la page.

Sur la page suivante sélectionner votre nom puis continuer

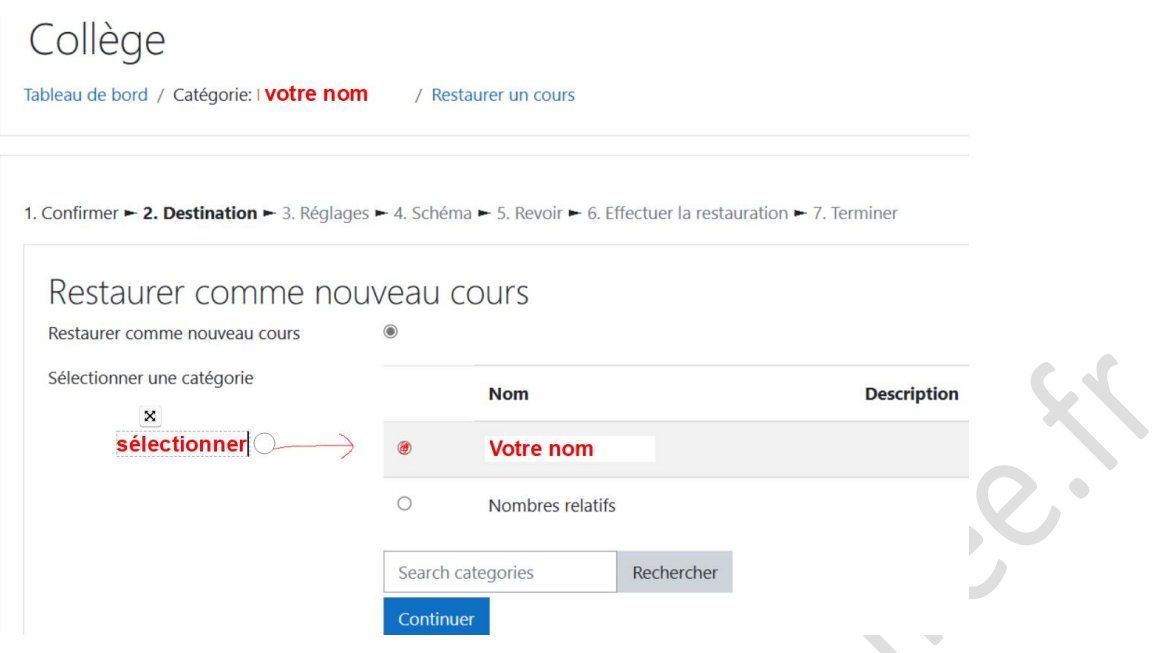

Sur la page suivante, ne changez rien et cliquez sur « suivant ».

Sur la page suivante, vous pouvez changer la date de création du cours si vous le souhaitez puis cliquez sur « suivant ».

Et enfin sur la dernière page, cliquez sur « Effectuer la restauration ».

La sauvegarde se charge dans Moodle .

Cliquer sur « Continuer » et vous arrivez directement sur votre cours chargé.

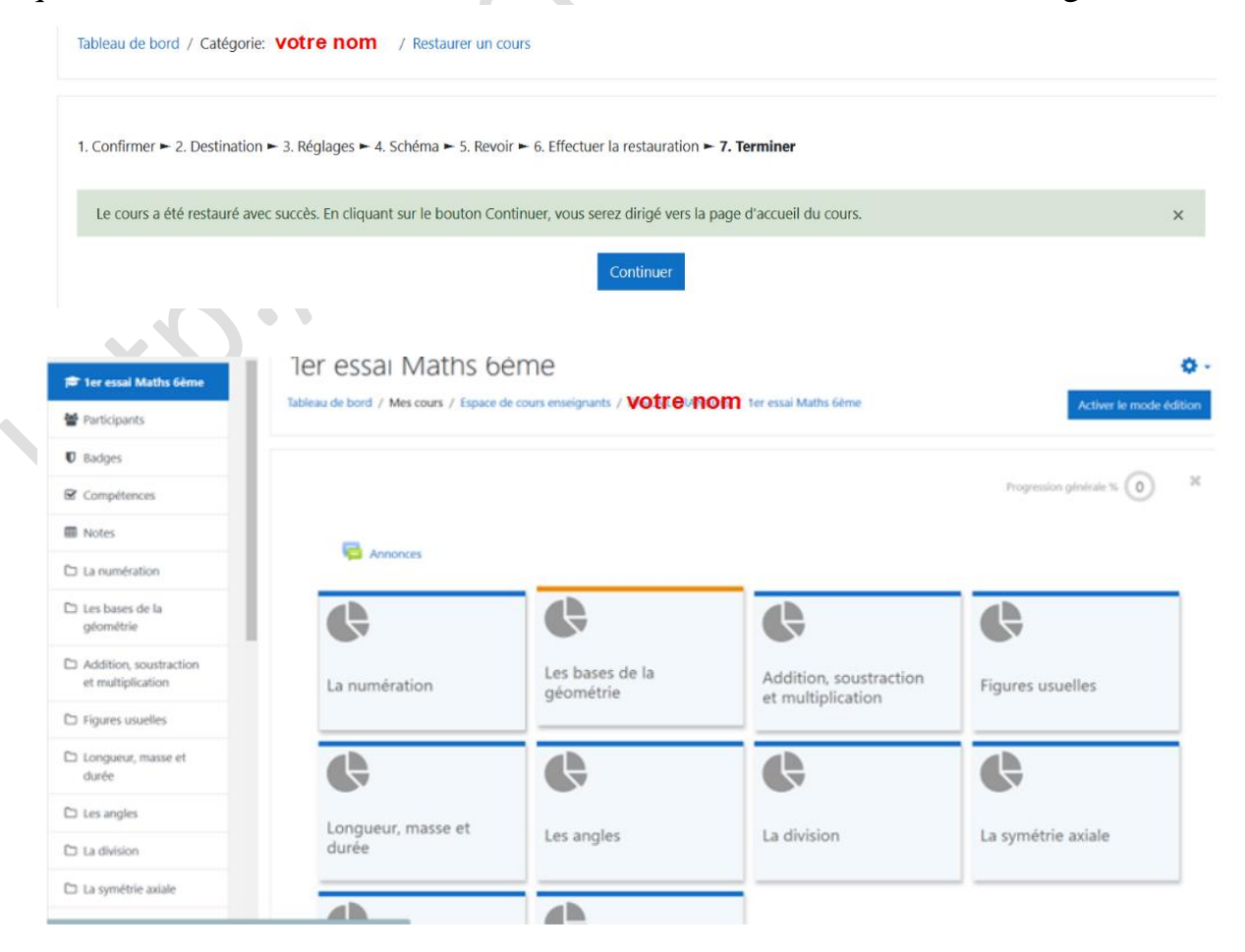

## **Mettre des participants dans votre cours**

Pour l'instant, personne n'a accès à votre cours …. sauf vous !

 $\bigcap$ 

Pour donner l'accès à vos élèves, cliquez, lorsque vous êtes sur votre cours sur « participants » puis « inscrire des participants ».

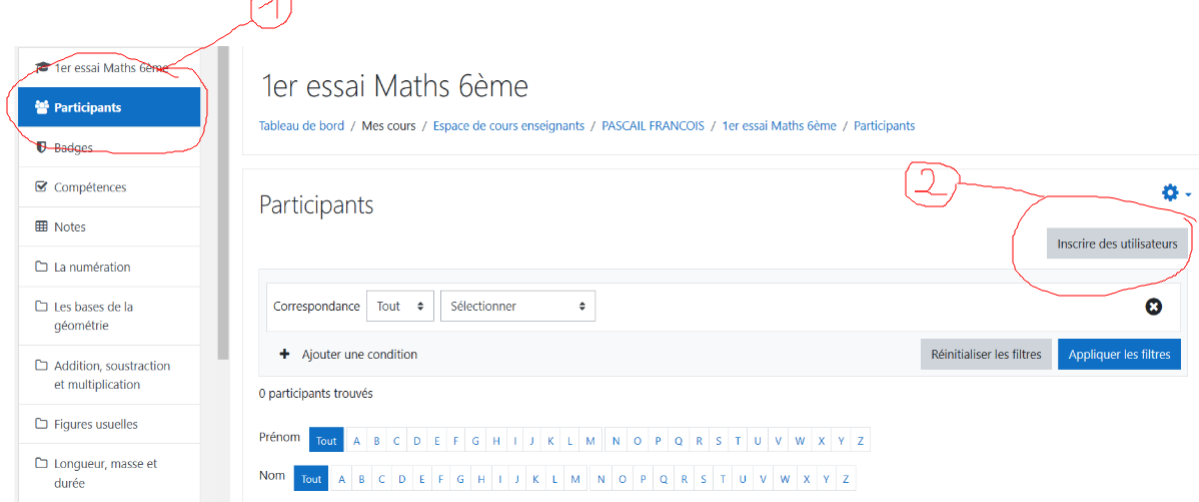

Sélectionnez votre classe. ( ou vos classes ), attribuez le rôle « élève », puis cliquez sur « inscrire les utilisateurs et cohortes sélectionnées ».

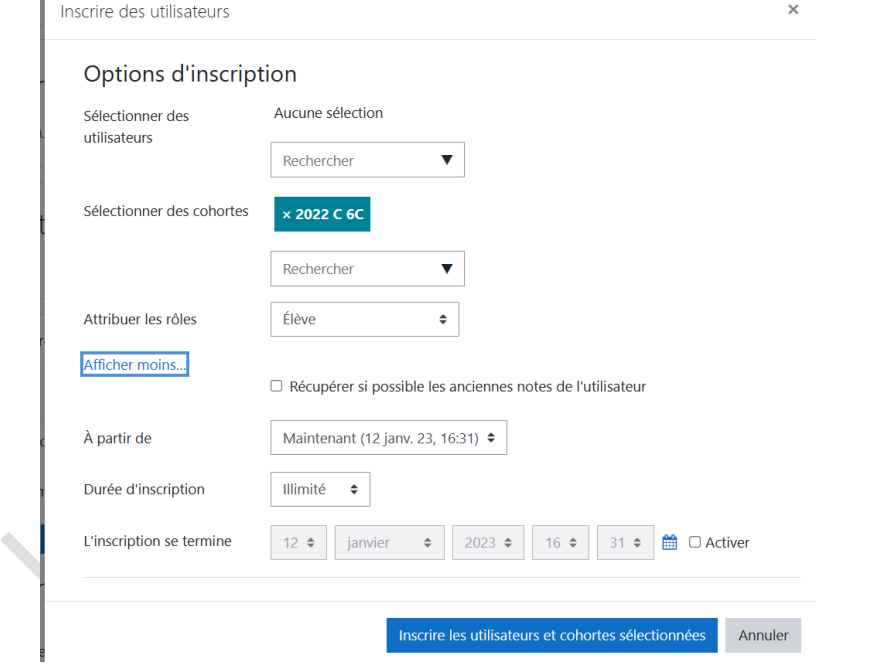

Vos élèves ont alors accès par l'ENT, Moodle à votre cours. Vous pouvez librement modifier de nombreux paramètres. A vous de chercher et d'adapter à votre convenance.

**Attention :** Pour que les notes de vos élèves vous remontent, il ne faut pas qu'ils oublient à la fin de chaque auto-évaluation de cliquer sur « envoyer et terminer ».